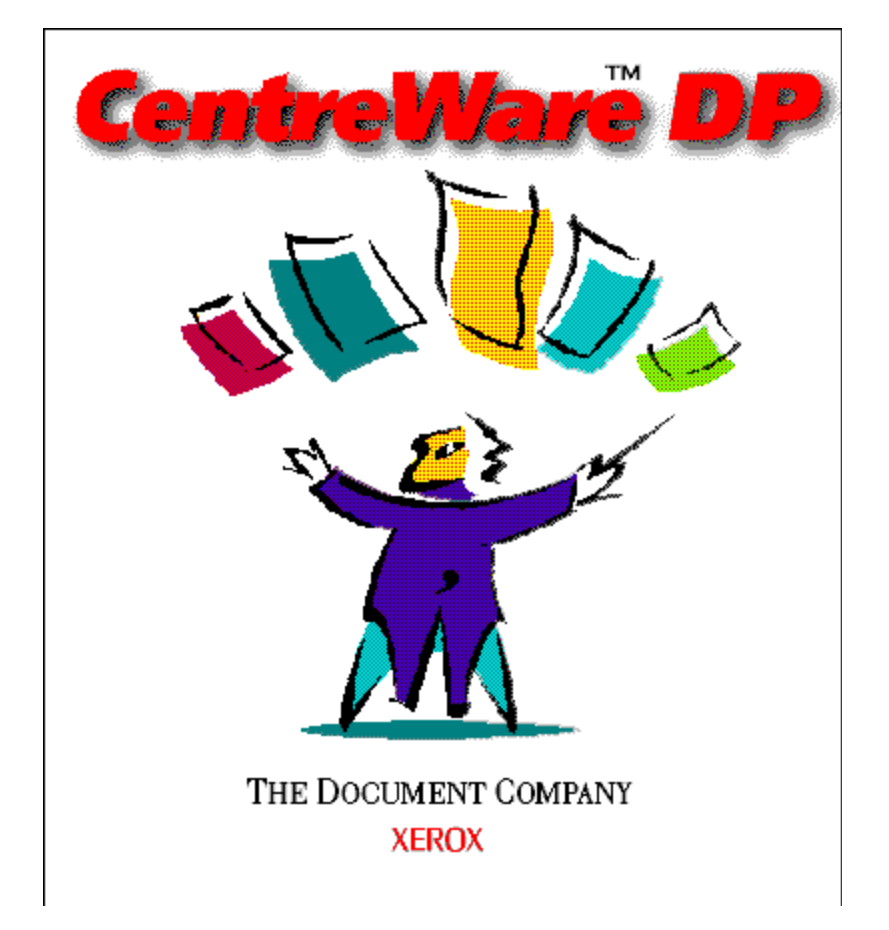

# *Guia do Usuário do CentreWare DP*

*"O seu piloto automático para o gerenciamento produtivo da impressora"*

Versão 4.0.2

©1998, 1999 pela Xerox Corporation. Todos os direitos reservados.

A proteção de direitos reservados aqui reclamada inclui todas as formas e assuntos de material e informações suscetíveis de registro de direitos autorais como tal atualmente previstos estatutária ou juridicamente, ou que o venham a ser no futuro, incluindo - sem restrições - o material gerado pelos programas de software indicados na tela, tais como estilos, padrões, ícones, representações de tela, aspectos, etc.

Xerox®, The Document Company®, o X digitalizado e todos os produtos Xerox mencionados nesta publicação são marcas registradas da Xerox Corporation®. Os produtos e marcas registradas de outras companhias são também reconhecidos.

Este documento é atualizado periodicamente. Quaisquer mudanças, atualizações técnicas ou correções tipográficas serão incluídas nas próximas edições.

Publicado nos E.U.A.

# **Índice**

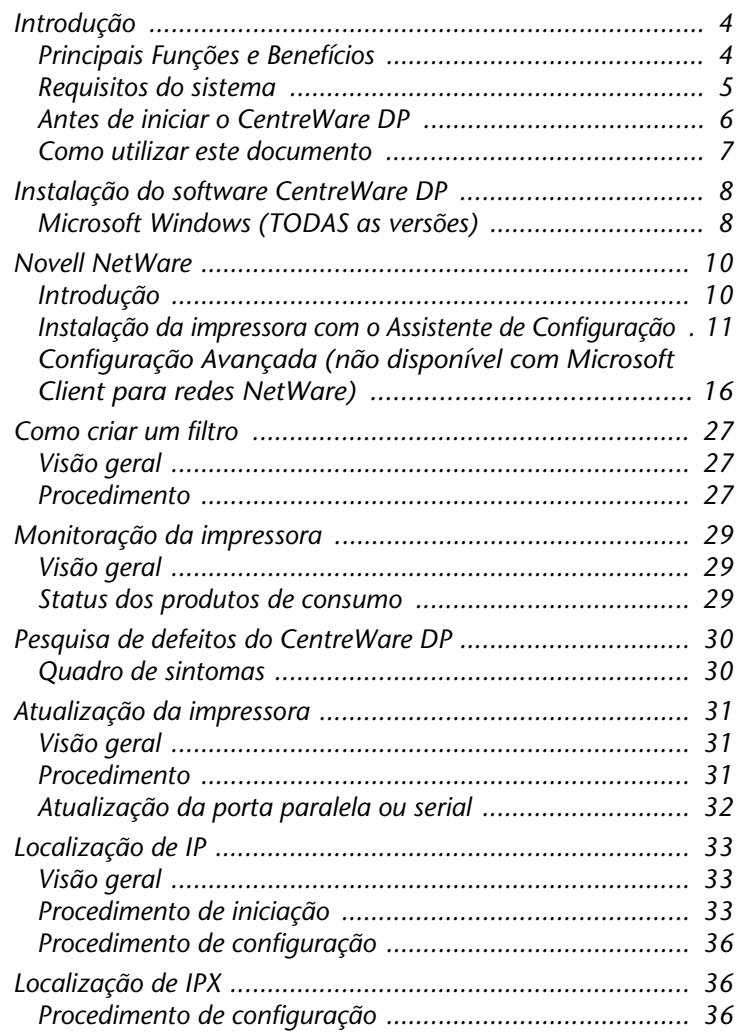

# <span id="page-3-0"></span>**Introdução**

O Xerox CentreWare DP é um software de gerenciamento de impressoras de fácil utilização para impressoras Xerox.

Graças à facilidade da navegação com o mouse (apontar e clicar), os administradores poderão instalar, conectar e configurar de forma imediata e com rapidez impressoras Xerox em rede.

Projetado especificamente para administradores de redes, os procedimentos de configuração foram simplificados e o gerenciamento de impressoras Xerox em rede pode ser facilmente executado.

O CentreWare DP possui Ajuda Eletrônica disponível a qualquer momento - basta pressionar F1 ou dar um clique no botão da Ajuda.

# <span id="page-3-1"></span>**Principais Funções e Benefícios**

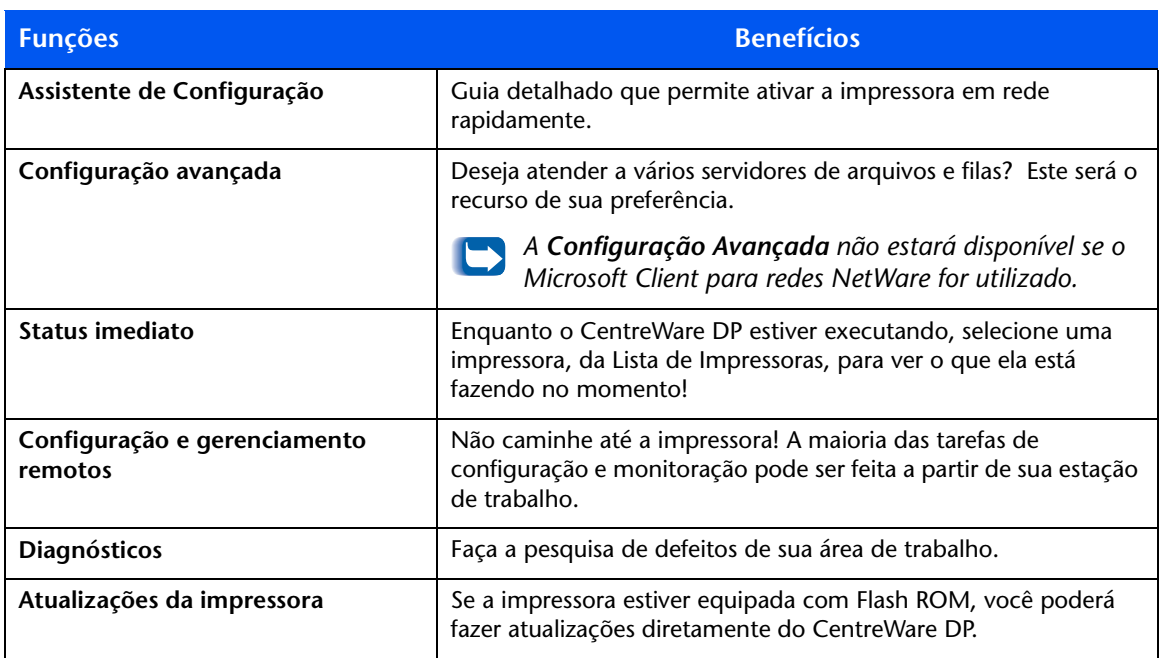

<span id="page-4-0"></span>Requisitos do sistema Os requisitos mínimos para a instalação do CentreWare DP encontram-se abaixo:

#### **Windows 95/98**

- 8 megabytes de RAM (Windows 95) 16 megabytes de RAM (Windows 98)
- 10 megabytes de espaço disponível no disco rígido
- Novell IntranetWare™ Client ou Microsoft Client para redes NetWare carregado. (Veja o arquivo LEIAME para obter informações adicionais)

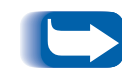

*Nem todas as funções estarão disponíveis se o Microsoft Client para redes NetWare for utilizado. Consulte as seções Instalação da Impressora com o Assistente de Configuração e Configuração Avançada.*

#### **Windows NT/Windows 2000**

- 12 megabytes de RAM
- 10 megabytes de espaço disponível no disco rígido
- Novell IntranetWare Client ou Microsoft Client para redes NetWare carregado. (Veja o arquivo LEIAME para obter informações adicionais)

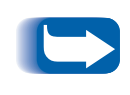

*Nem todas as funções estarão disponíveis se o Microsoft Client para redes NetWare for utilizado. Consulte as seções Instalação da Impressora com o Assistente de Configuração e Configuração Avançada.*

### <span id="page-5-0"></span>**Antes de iniciar o CentreWare DP**

#### **Para impressoras novas**

- Desembale e configure a impressora com todos os produtos de consumo e equipamentos opcionais de acordo com as instruções fornecidas.
- Se não houver uma placa de rede instalada na impressora, consulte as instruções fornecidas com a placa para fazer a instalação.
- Ligue a impressora. Reveja a página de inicialização para verificar a operação apropriada da impressora, se esta for uma função suportada.
- Conecte a impressora a uma rede ativa com cabeamento apropriado.

#### **Para impressoras existentes**

• Se a impressora não tiver sido conectada à rede anteriormente, adicione uma placa de rede e cabeamento apropriados.

### <span id="page-6-0"></span>**Como utilizar este documento**

Você poderá imprimir este documento inteiro ou parte dele, sempre que desejar, através da leitora Adobe Acrobat. Para fazê-lo, dê um clique no menu **Arquivo** e selecione **Imprimir.** Então, selecione uma única página, um intervalo de páginas, ou o documento inteiro para a impressão.

#### **Para a instalação inicial**

- **1** Leia e siga as instruções contidas nestas seções:
- **2 ["Instalação do software CentreWare DP",](#page-7-0)  [página 8](#page-7-0).**
- **3 ["Instalação da impressora com o Assistente de](#page-10-0)  [Configuração", página 11](#page-10-0).**
- **4 ["Configuração Avançada \(não disponível com](#page-15-0)  [Microsoft Client para redes NetWare\)", página 16](#page-15-0)** (se a impressora destinar-se a mais de uma fila ou servidor de arquivo).

#### **Para tarefas diárias**

Leia e siga as instruções contidas nestas seções:

- **1 ["Monitoração da impressora", página 29.](#page-28-0)**
- **2 ["Como criar um filtro", página 27.](#page-26-0)**
- **3 ["Configuração Avançada \(não disponível com](#page-15-0)  [Microsoft Client para redes NetWare\)", página 16](#page-15-0)** (para alterar a configuração da impressora para o atendimento de filas ou servidores de arquivos diferentes ou adicionais).

# <span id="page-7-0"></span>**Instalação do software CentreWare DP**

### <span id="page-7-1"></span>**Microsoft Windows (TODAS as versões)**

- **1** Insira o CD **"Printer Management Software"** na unidade de CD-ROM de sua estação de trabalho.
- **2** Se o seu PC estiver definido para "Autorun", um utilitário de navegação do CD iniciará. Caso contrário, execute: CDNAV\SETUP.EXE. Selecione um idioma.
- **3** A partir do **Navegador de CD** em seu CD-ROM, selecione **Printer Management Software**.
- **4** Selecione Instalar **CentreWare DP**.
- **5** O software detectará a versão do Windows e dará início ao processo de instalação.
- **6** Logo a seguir, o Assistente de Instalação será carregado. Uma nova tela de diálogo com opções de instalação aparecerá.
- **7** Para instalar qualquer parte do software em um diretório diferente da localização padrão, dê um clique no botão **Procurar** e selecione o diretório no qual você deseja fazer a instalação. Dê um clique em **Seguinte>**.
- **8** Recomendamos que você imprima o arquivo LEIAME para obter instruções sobre como carregar o software do Novell IntranetWare Client se ainda não o tiver instalado, ou para obter os arquivos necessários para utilizar o Microsoft Client para redes NetWare em Windows 95/98.
- **9** Para configurar a impressora para conectá-la a um servidor de arquivos e fila exclusivos, consulte a seção intitulada **Instalação da impressora com o Assistente de Configuração** neste documento.

#### **OU**

**10** Para configurar a impressora para conectá-la a vários servidores de arquivos e filas, consulte a seção intitulada **Configuração Avançada** neste documento.

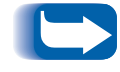

*A Configuração Avançada não estará disponível se o Microsoft Client para redes NetWare for utilizado.*

**11** Para executar o CentreWare DP, dê um clique em **Iniciar/Programas/Xerox DocuPrint/Serviços do CentreWare DP.**

# <span id="page-9-1"></span><span id="page-9-0"></span>**Novell NetWare**

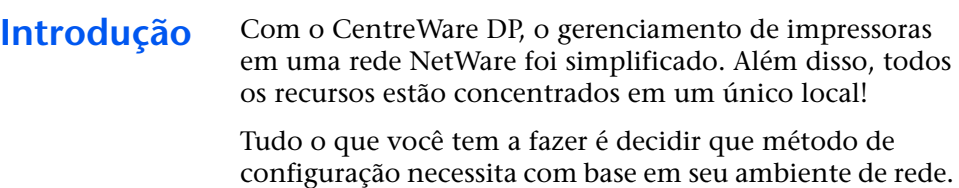

Esta seção deste documento descreverá os seguintes recursos:

**Assistente de Configuração** Um guia detalhado que permite ativar rapidamente a impressora a uma rede conectada a uma única fila ou servidor de arquivo. **Configuração Avançada** A Configuração Avançada é um recurso intuitivo para configurações em rede mais complexas que envolvam vários servidores de arquivos ou filas.

> *A Configuração Avançada não estará disponível se o Microsoft Client para redes NetWare for utilizado.*

Execute o procedimento apropriado contido nesta seção para configurar a impressora à rede.

# <span id="page-10-0"></span>**Instalação da impressora com o Assistente de Configuração**

#### **Introdução**

O Assistente de Configuração, localizado sob o Menu Impressoras da Tela Principal do CentreWare DP, consiste em algumas etapas rápidas que permitem conectar a impressora a um servidor de arquivos Novell (modo IPX somente) e a uma fila com rapidez.

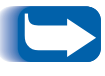

 *Ao executar o Assistente de Configuração, você substitui os dados da configuração antiga por novas configurações.* 

Selecione um dos procedimentos abaixo, de acordo com o seu tipo de rede:

- **["Assistente de Configuração para redes Bindery",](#page-11-0)  [página 12.](#page-11-0)**
- **["Assistente de Configuração para redes NDS",](#page-13-0)  [página 14.](#page-13-0)**

Siga as etapas do procedimento apropriado para configurar rapidamente seu dispositivo na rede.

#### <span id="page-11-0"></span>**Assistente de Configuração para redes Bindery**

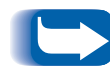

*Você deve efetuar o login em um servidor de arquivos NetWare ou Árvore de NDS com privilégios de SUPERVISOR ou ADMIN para concluir este procedimento.*

- **1** Dê um clique no botão **Assistente de Configuração** ou abra o menu **Impressoras** e selecione **Assistente de Configuração**.
- **2** A tela **Bem-vindo ao Assistente de Configuração**<sup>é</sup> exibida. Dê um clique em **Seguinte>**.
- **3** O diálogo **Selecionar Servidor NetWare** é exibido.
- **4** Dê um clique na opção **Instalar este dispositivo em um Servidor Bindery**.
- **5** Selecione um Servidor Bindery da lista suspensa ou um servidor de NDS ao qual você deseja se conectar no Modo Bindery e, então, dê um clique em **Seguinte>**.
- **6** Se solicitado, digite um nome e senha de usuário para o servidor desejado e dê um clique em **Login**.
- **7** O diálogo **Nome do Dispositivo** aparecerá. Você pode digitar um novo nome para a impressora selecionada ou manter o nome padrão. Dê um clique em **Seguinte>**.
- **8** Quando o diálogo **Selecionar Fila** aparecer, você poderá selecionar uma fila existente ou criar uma nova. Para criar uma nova fila, dê um clique no botão **Criar Fila** e digite um novo nome de fila. Em seguida, dê um clique em Criar Fila novamente. Para selecionar uma fila existente, dê um clique no botão **Selecionar Fila** e escolha uma fila da lista. Assim que tiver selecionado ou criado uma nova fila, dê um clique em **Seguinte>**.
- **9** O diálogo **Confirmar Seleções** aparecerá e exibirá informações sobre o novo Nome de Impressora e o Nome da nova Fila fornecidas. Dê um clique em **Terminar**.
- **10** Logo depois, o diálogo **Parabéns** aparecerá. Dê um clique em **Fechar** e você será avisado sobre uma página de teste. Analise esta página e verifique se os nomes do Servidor Primário e do Servidor de Impressão são os mesmos escolhidos por você no Assistente de Configuração.

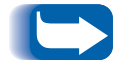

*Não será solicitada uma página de teste de usuários do Microsoft Client para redes NetWare.*

**11** Execute um teste de impressão de um aplicativo de software e verifique a operação.

#### <span id="page-13-0"></span>**Assistente de Configuração para redes NDS**

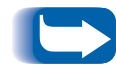

*Você deve efetuar login em uma árvore NetWare ou de NDS com privilégios de ADMIN para concluir este procedimento.* 

- **1** Dê um clique no botão Assistente de Configuração ou abra o menu **Impressoras** e selecione **Assistente de Configuração**.
- **2** A tela Bem-vindo ao Assistente de Configuração é exibida. Dê um clique em **Seguinte>**.
- **3** O diálogo **Selecionar Servidor NetWare** é exibido.
- **4** Dê um clique em **Instalar este dispositivo em uma Árvore de NDS**.
- **5** Selecione a Árvore de NDS desejada da lista.
- **6** Se solicitado, digite o nome e senha de usuário para a Árvore desejada e dê um clique em **Login**.

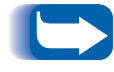

*Este procedimento é necessário somente ao utilizar o software Novell IntranetWare Client.*

**7** O diálogo **Selecionar Contexto** será exibido e o contexto padrão para a Árvore selecionada será exibido. Para configurar a impressora para este contexto, dê um clique em **Seguinte>**. Para selecionar um contexto diferente, dê um clique em **Mudar Contexto**. Então, selecione um novo contexto da lista, dê um clique em **OK** e, depois, em **Seguinte>**.

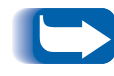

*O contexto padrão não será exibido para os usuários de Microsoft Client para redes NetWare. Você deve digitar uma string de contexto válida. Validações não são oferecidas.*

- **8** O diálogo **Nome do Dispositivo** será exibido. Você pode digitar um novo nome para a impressora selecionada ou manter o nome padrão. Dê um clique em **Seguinte>**.
- **9** Quando o diálogo **Selecionar Fila** aparecer, você poderá selecionar uma fila existente ou criar uma nova. Para criar uma nova fila, dê um clique no botão **Criar Fila.** No diálogo **Criar Fila**, dê um clique em **Selecionar** um volume e digite um nome para a nova fila. Em seguida, dê um clique em **Criar Fila** novamente. Assim que tiver selecionado ou criado uma nova fila, dê um clique em **Seguinte>.**

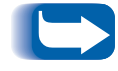

*Este procedimento não estará disponível se Microsoft Client para Redes NetWare estiver instalado.* 

- **10** O diálogo Confirmar Seleções aparecerá e exibirá o novo Nome da Impressora e o Nome da nova Fila fornecidos. Dê um clique em **Terminar**.
- **11** Logo após, o diálogo **Parabéns** será exibido. Dê um clique em **Fechar** e você será avisado sobre uma página de teste. Analise esta página e verifique se os nomes da Árvore, do Contexto e do Servidor de Impressão são iguais aos escolhidos por você no Assistente de Configuração.

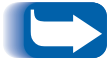

*Não será solicitada uma página de teste de usuários de Microsoft Client para redes NetWare.*

- **12** Execute um teste de impressão a partir de um software aplicativo e verifique a operação. Uma Página de Teste não será impressa se o Microsoft Client estiver instalado.
- **13** Um administrador precisa utilizar PCONSOLE ou NWADMIN para criar/selecionar filas e servidores de impressão com Microsoft Client para redes NetWare.

<span id="page-15-0"></span>**Configuração Avançada (não disponível com Microsoft Client para redes NetWare)**

#### **Introdução**

A opção Configuração Avançada do CentreWare DP fornece a você um recurso que permite controlar a forma como seus dispositivos serão configurados em um ambiente de rede Novell NetWare. Este recurso é necessário para conectar seu dispositivo a mais de um servidor de arquivos ou fila.

A Configuração Avançada também pode ser usada para a adição ou exclusão de Usuários e Operadores da Fila.

Selecione um dos dois procedimentos abaixo, em função do tipo de rede em que você estiver instalado:

- Configuração Avançada em Modo Bindery
- Configuração Avançada para redes de NDS

Siga um destes procedimentos (segundo sua versão de NetWare) para configurar rapidamente o seu dispositivo na rede.

**Configuração Avançada em Modo Bindery (não disponível com Microsoft Client para redes NetWare)**

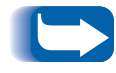

*Você deve efetuar o login em um servidor de arquivos NetWare com privilégios de SUPERVISOR para concluir este procedimento.*

### **PARA INICIAR A CONFIGURAÇÃO AVANÇADA**

- **1** Dê um clique em um servidor de impressão na **Lista de Impressoras.**
- **2** Dê um clique em Menu Impressoras e selecione **Configuração Avançada.**
- **3** O Servidor Primário e o Nome do Servidor Primário serão exibidos na parte superior da GUIA Servidor Bindery.

#### **PARA DEFINIR OU ALTERAR O SERVIDOR PRIMÁRIO QUE A IMPRESSORA ATENDERÁ**

- **1** Dê um clique no botão **Selecionar Servidor Primário**.
- **2** O CentreWare DP varrerá sua rede e apresentará uma lista de servidores de arquivos presentes.
- **3** Selecione um servidor de arquivos da lista, digite um nome, e então, dê um clique em **OK**.

#### **PARA CRIAR OU ADICIONAR UM SERVIDOR DE IMPRESSÃO**

- **1** Dê um clique no botão **Criar Servidor de Impressão**.
- **2** O CentreWare DP varrerá sua rede e apresentará uma lista dos servidores de arquivos presentes.
- **3** Selecione um servidor de arquivos da lista ou digite um nome e dê um clique em **OK**.
- **4** Repita estas etapas para cada servidor que desejar adicionar.

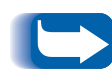

*Você pode escolher um servidor de impressão já definido da lista suspensa e fazer alterações editadas para obter ajuda com as convenções de nomeação.*

#### **PARA GERENCIAR UM SERVIDOR DE IMPRESSÃO**

Selecione um servidor primário e dê um clique em Gerenciar Servidor de Impressão.

GUIA USUÁRIO

Para ADICIONAR um usuário ao servidor de impressão, dê um clique em um nome de usuário na lista de **Usuários Disponíveis** e, então, dê um clique em **Adiciona**r**>>**.

Para REMOVER um usuário de um servidor de impressão, dê um clique em um nome na lista de **Operadores Atribuídos** e, então, dê um clique em **<<Mover**.

#### GUIA OPERADOR

Para ADICIONAR um operador a um servidor de impressão, dê um clique em um nome na lista de **Usuários Disponíveis** e, então, dê um clique em **Adicionar>>**.

Para REMOVER um operador de um servidor de impressão, dê um clique em um nome na lista de **Usuários Atribuídos** e, então, dê um clique em **<<Mover.**

#### **PARA NOTIFICAR UM USUÁRIO (SE A IMPRESSORA SUPORTAR)**

- **1** Dê um clique no botão **Lista de Notificação**. O diálogo Notificar aparece.
- **2** Destaque o nome de um usuário na lista de Usuários Disponíveis e dê um clique em **Adicionar>>**. O nome do usuário aparece na lista Notificar Usuários.
- **3** Dê um clique no botão **Intervalo**. O diálogo Intervalo de Notificação aparece.
- **4** Defina os intervalos de notificação e dê um clique em **OK**.

#### **PARA CRIAR UMA NOVA FILA**

- **1** Selecione um servidor de fila da lista de servidores de fila disponíveis através de um clique na seta para baixo.
- 
- **2** Dê um clique no botão **Criar Fila. 3** Digite o nome desejado para a nova fila e dê um clique em **OK**.

#### **PARA ADICIONAR UMA FILA A SER ATENDIDA**

- **1** Selecione um servidor de arquivos da lista de servidores **Disponíveis** com um clique na seta para baixo.
- **2** Dê um clique na seta para baixo à direita da lista de filas **Disponíveis**.
- **3** Selecione uma fila para ser atendida pela impressora selecionada.
- **4** Dê um clique no botão **Adicionar Fila**.
- **5** Verifique a lista **Filas atendidas pelo servidor de impressão** e assegure-se de que a fila tenha sido adicionada.
- **6** Repita essas etapas para cada fila que quiser adicionar.

#### **PARA EXCLUIR UMA FILA**

- **1** Dê um clique na seta para baixo na lista de filas disponíveis e selecione a fila a ser excluída.
- **2** Dê um clique no botão **Excluir Fila**.
- **3** Dê um clique em **SIM** para confirmar a exclusão.

#### **PARA GERENCIAR UMA FILA EXISTENTE**

Selecione uma fila da lista de Filas atendidas pelo servidor de impressão e dê um clique em **Gerenciar a Fila**.

#### GUIA USUÁRIO

Para ADICIONAR um usuário à fila, dê um clique em um nome de usuário na lista de **Usuários Disponíveis** e, então, dê um clique em **Adiciona**r**>>**.

Para REMOVER um usuário da fila, dê um clique em um nome na lista de **Usuários Atribuídos** e, então, dê um clique em **<<Mover**.

GUIA OPERADOR

Para ADICIONAR um operador à fila, dê um clique em um nome na lista de **Usuários Disponíveis** e, então, dê um clique em **Adicionar>>**.

Para REMOVER um operador da fila, dê um clique em um nome na lista de **Operadores Atribuídos** e, então, dê um clique em **<<Mover**.

Quando terminar o gerenciamento de filas, dê um clique em **OK**.

Você pode querer imprimir uma página de teste para verificar a fila. Dê um clique no botão **Teste de Impressão**  para imprimir a página.

#### **PARA DESCONECTAR UMA FILA EXISTENTE**

- **1** Selecione a fila dos **Serviços de Filas** por lista de impressora.
- **2** Dê um clique no botão **Desconectar Fila** e confirme a seleção.
- **3** Quando terminar, dê um clique em **OK**.

**Configuração Avançada para NDS (NetWare Directory Services) (não disponível com Microsoft Client para redes NetWare)**

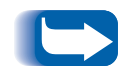

*Você deve efetuar o login para uma Rede ou árvore de NDS com privilégios de ADMIN para concluir este procedimento. Este recurso somente estará disponível se Novell IntranetWare Client estiver instalado.*

#### **PARA INICIAR A CONFIGURAÇÃO AVANÇADA**

- **1** Dê um clique em um servidor de impressão na **Lista de Impressoras**.
- **2** Dê um clique em **Menu Impressoras** e selecione **Configuração Avançada**.
- **3** Dê um clique na GUIA **NDS**, no canto superior esquerdo para configurar no **Modo NDS**.
- **4** <sup>A</sup>**Árvore NDS**, o **Contexto Atual** e o **Nome do Servidor de Impressão** serão exibidos na parte superior da GUIA **Servidor NDS**.

### **PARA ALTERAR A ÁRVORE DE NDS**

- **1** Dê um clique no botão **Selecionar Árvore**.
- **2** O CentreWare DP varrerá a sua rede e apresentará uma lista de servidores de arquivos presentes.
- **3** Selecione uma Árvore da lista e digite uma senha, se solicitado. Então, dê um clique em **OK**.

#### **PARA ALTERAR O CONTEXTO DE NDS**

- **1** Dê um clique no botão **Selecionar Contexto**.
- **2** Selecione um novo Contexto da lista e, então, dê um clique em **OK.**

#### **PARA ALTERAR O SERVIDOR DE IMPRESSÃO**

- **1** Dê um clique no botão **Criar Servidor de Impressão**.
- **2** Selecione o **Servidor de Impressão** desejado ou digite um novo nome, e dê um clique em **OK**.
- **3** Se solicitado, selecione o volume desejado da lista.

#### **PARA ADICIONAR UMA FILA A SER ATENDIDA**

- **1** Selecione o objeto de impressora na caixa **Layout da Impressão**.
- **2** Dê um clique no botão **Gerenciar Impressora**.
- **3** Selecione a guia Fila.
- **4** Destaque a fila.
- **5** Dê um clique no botão **Adicionar**>> e, então, em **OK**.
- **6** Selecione a caixa **Layout da Impressão** para verificar se a fila foi adicionada.

#### **PARA CRIAR UMA NOVA FILA**

- Selecione um objeto da fila na caixa layout da impressão.
- Dê um clique no botão **Gerenciar Fila**.
- Selecione a guia **Criar Fila**.
- Selecione um volume da lista.
- Digite o nome da nova fila.
- Dê um clique no botão **Criar Fila**.

#### **PARA EXCLUIR UMA FILA**

- Selecione um objeto da fila na caixa de layout da impressão.
- Dê um clique no botão **Gerenciar Fila**.
- Selecione a guia **Excluir Fila**.
- Selecione a fila que você deseja excluir da lista.
- Dê um clique no botão **Excluir**.
- Dê um clique em **SIM** para confirmar a exclusão.

#### **PARA GERENCIAR UMA FILA EXISTENTE**

Selecione uma fila de Filas atendidas pela lista do servidor de impressão e, então, dê um clique em **Gerenciar Fila**.

#### GUIA USUÁRIO

Para ADICIONAR um usuário à fila, dê um clique em um nome de usuário na lista de **Usuários Disponíveis** e, então, dê um clique em **Adicionar>>**.

Para REMOVER um usuário da fila, dê um clique em um nome na lista de **Usuários Atribuídos** e, então, dê um clique em **<<Mover**.

#### GUIA OPERADOR

Para ADICIONAR um operador à fila, dê um clique em um nome na lista de **Usuários Disponíveis** e, então, dê um clique em **Adicionar>>**.

Para REMOVER um operador da fila, dê um clique em um nome na lista de **Operadores Atribuídos** e, então, dê um clique em **<<Mover**.

Quando terminar o gerenciamento de filas, dê um clique em **OK**.

Você pode querer imprimir uma página de teste para verificar a fila. Dê um clique no botão **Teste de Impressão**  para imprimir a página.

Assim que tiver concluído o gerenciamento de filas, dê um clique em **OK**.

### **PARA GERENCIAR UMA IMPRESSORA**

Selecione um objeto de Impressora na caixa **Layout da Impressão**. Dê um clique no botão **Gerenciar Impressora**. O diálogo **Gerenciador de Impressora**  aparecerá. O diálogo contém duas GUIAS: **Fila** e **Notificar**.

FILA

• A guia **Fila** permite que o usuário atribua quaisquer **Filas Disponíveis** à impressora selecionada. Ela possui duas listas - **Disponível** e **Atribuída.** O botão **Adicionar>>** pode ser utilizado para adicionar quaisquer filas à lista de **Filas Atribuídas.** O botão **<<Mover** pode ser utilizado para remover filas já atribuídas.

#### NOTIFICAR

- A guia **Notificar** permite atribuir quaisquer usuários/grupos à lista **Notificar Usuários.** Desta forma, os usuários adicionados receberão mensagens de notificação da impressora (caso esta seja uma função suportada). Os usuários podem utilizar os botões **Adicionar>>** ou **<<Mover** para atribuir/remover qualquer usuário **Disponível**.
- Para atribuir um intervalo de notificação para um usuário selecionado na lista **Notificar Usuários,** dê um clique no botão **Intervalo**. O diálogo **Intervalo de Notificação** será exibido. Especifique a **Primeira** e a **Próxima** notificação aqui.

#### **PARA GERENCIAR UM SERVIDOR DE IMPRESSÃO**

Selecione um Servidor de Impressão na caixa **Layout da Impressão**. Dê um clique no botão **Gerenciar Servidor de Impressão**. O diálogo **Gerenciador do Servidor de Impressão** será exibido. O diálogo contém três GUIAS: **Usuário**, **Operadores** e **Impressora.**

#### USUÁRIO

• A Guia **Usuário** permite atribuir usuários a um **Servidor de Impressão.** Ela possui duas listas – **Usuários Disponíveis** e **Usuários Atribuídos**. O botão **Adicionar>>** pode ser utilizado para adicionar quaisquer usuários à lista de **Usuários Atribuídos**. O botão **<<Mover** pode ser utilizado para remover usuários anteriormente atribuídos.

#### **OPERADORES**

• A Guia **Operadores** permite atribuir usuários a um Servidor de Impressão. Ela possui duas listas – **Usuários Disponíveis** e **Operadores Atribuídos**. O botão **Adicionar>>** pode ser utilizado para adicionar quaisquer usuários à lista de **Operadores Atribuídos**. O botão **<<Mover** pode ser utilizado para remover operadores anteriormente atribuídos.

#### IMPRESSORA

• A Guia **Impressora** permite atribuir impressoras a um Servidor de Impressão. Ela possui duas listas – **Impressoras Disponíveis** e **Impressoras Atribuídas**. O botão **Adicionar>>** pode ser utilizado para adicionar quaisquer impressoras à lista de **Impressoras Atribuídas**. O botão **<<Mover** pode ser utilizado para remover impressoras atribuídas anteriormente.

# <span id="page-26-1"></span><span id="page-26-0"></span>**Como criar um filtro**

<span id="page-26-2"></span>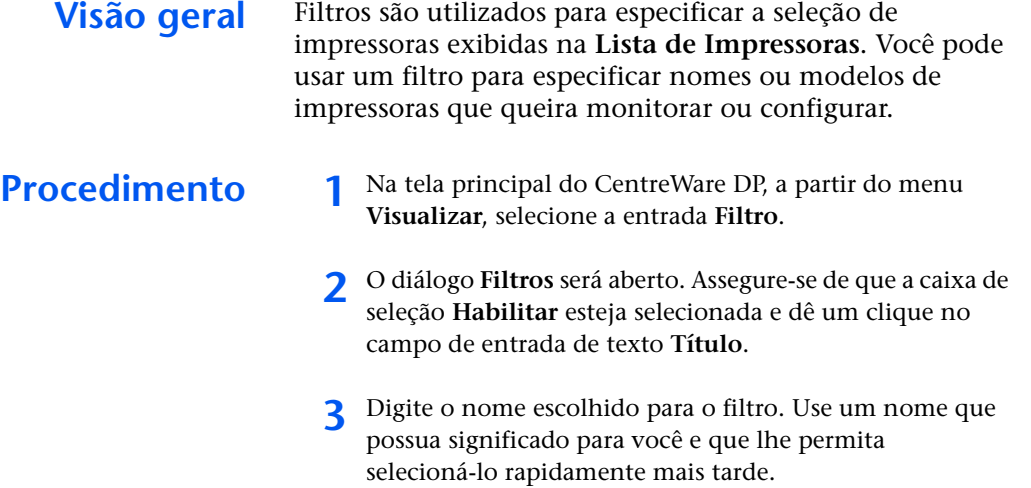

**4** Selecione uma opção da área **Tipo:**. Dê um clique em **Todos** para exibir todos os tipos de impressoras na rede, ou em **Especificar** para exibir certos modelos. Assim que **Especificar** tiver sido selecionado, escolha o tipo de impressora desejado na lista exibida. Isto configurará o filtro para exibir somente os tipos de impressora desejados.

- **5** Selecione uma opção da área **Nome:**, selecione o botão **Todas** para exibir todas as impressoras nomeadas, ou selecione **Conteúdo:** e, então, digite um nome na caixa de texto para pesquisar as impressoras.
- **6** Selecione uma opção da área **Status:**. Selecione **Configuradas** para exibir impressoras que já tenham sido configuradas, ou **Não Configuradas** para exibir somente impressoras que ainda não tenham sido configuradas.

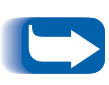

*Nem todas as impressoras suportadas pelo CentreWare DP podem retornar ao seu status Configurada ou Não Configurada. Se este tipo de impressora não for excluído da área Nome: ou Tipo:, tanto as impressoras configuradas quanto as não configuradas serão exibidas.*

**7** Quando terminar, dê um clique em **OK** para salvar as alterações e sair.

# <span id="page-28-0"></span>**Monitoração da impressora**

<span id="page-28-2"></span><span id="page-28-1"></span>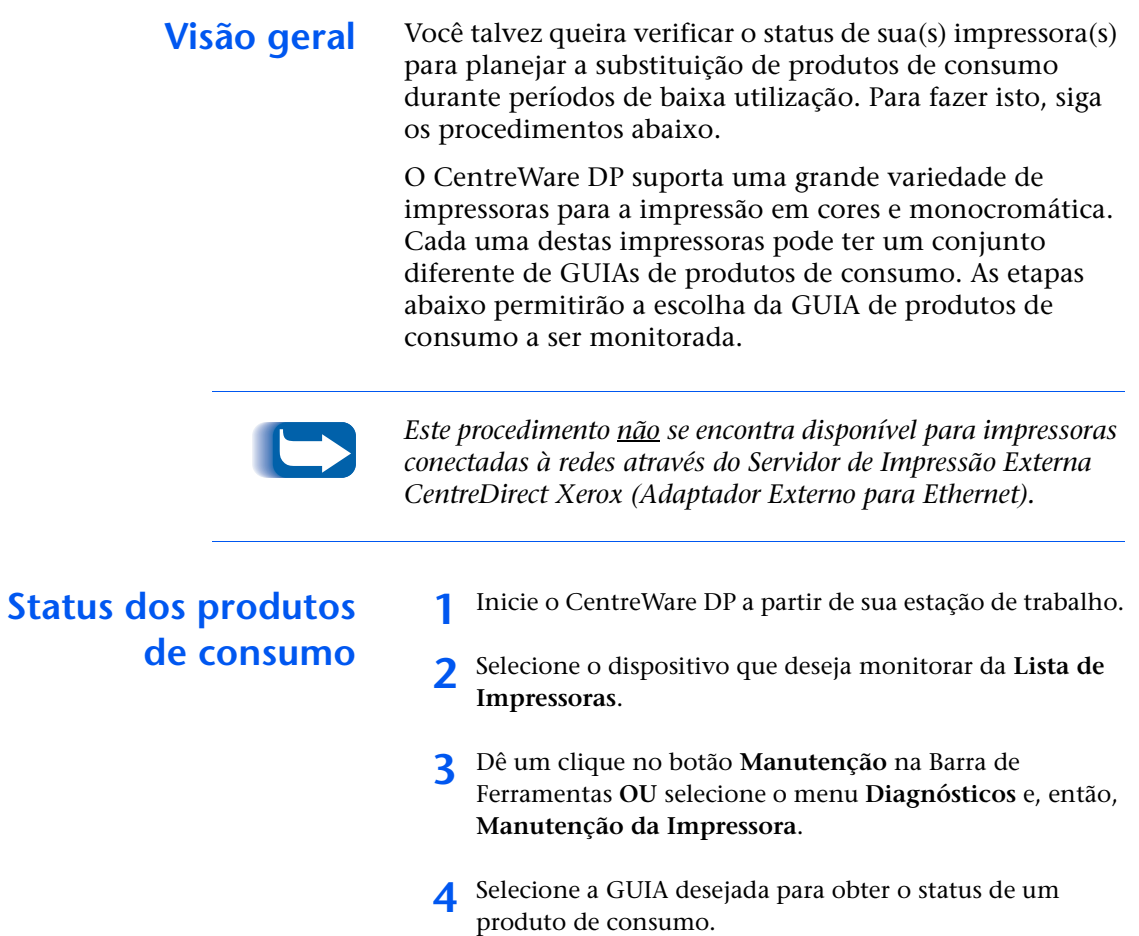

# <span id="page-29-0"></span>**Pesquisa de defeitos do CentreWare DP**

# <span id="page-29-1"></span>**Quadro de sintomas**

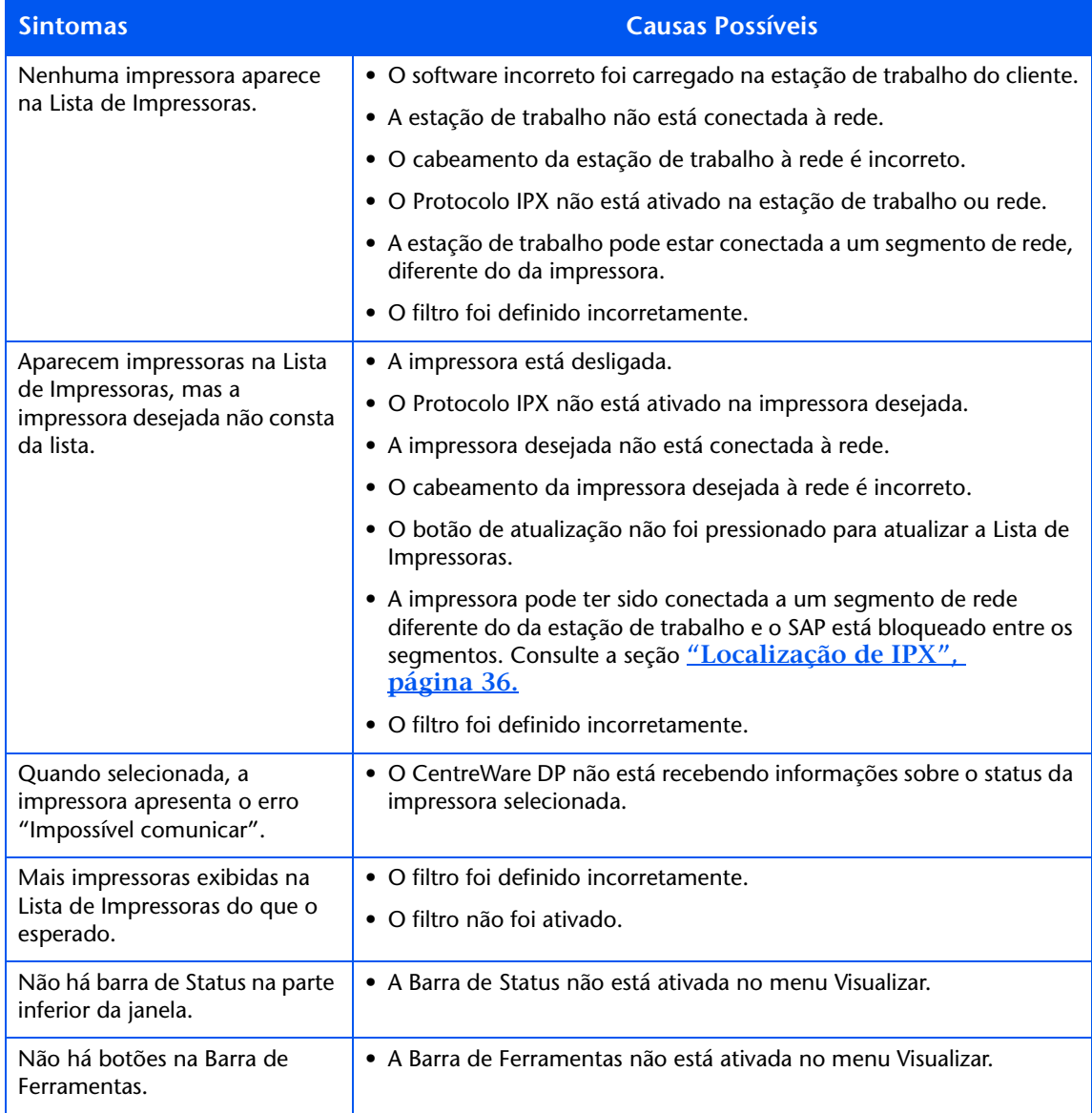

# <span id="page-30-1"></span><span id="page-30-0"></span>**Atualização da impressora**

<span id="page-30-2"></span>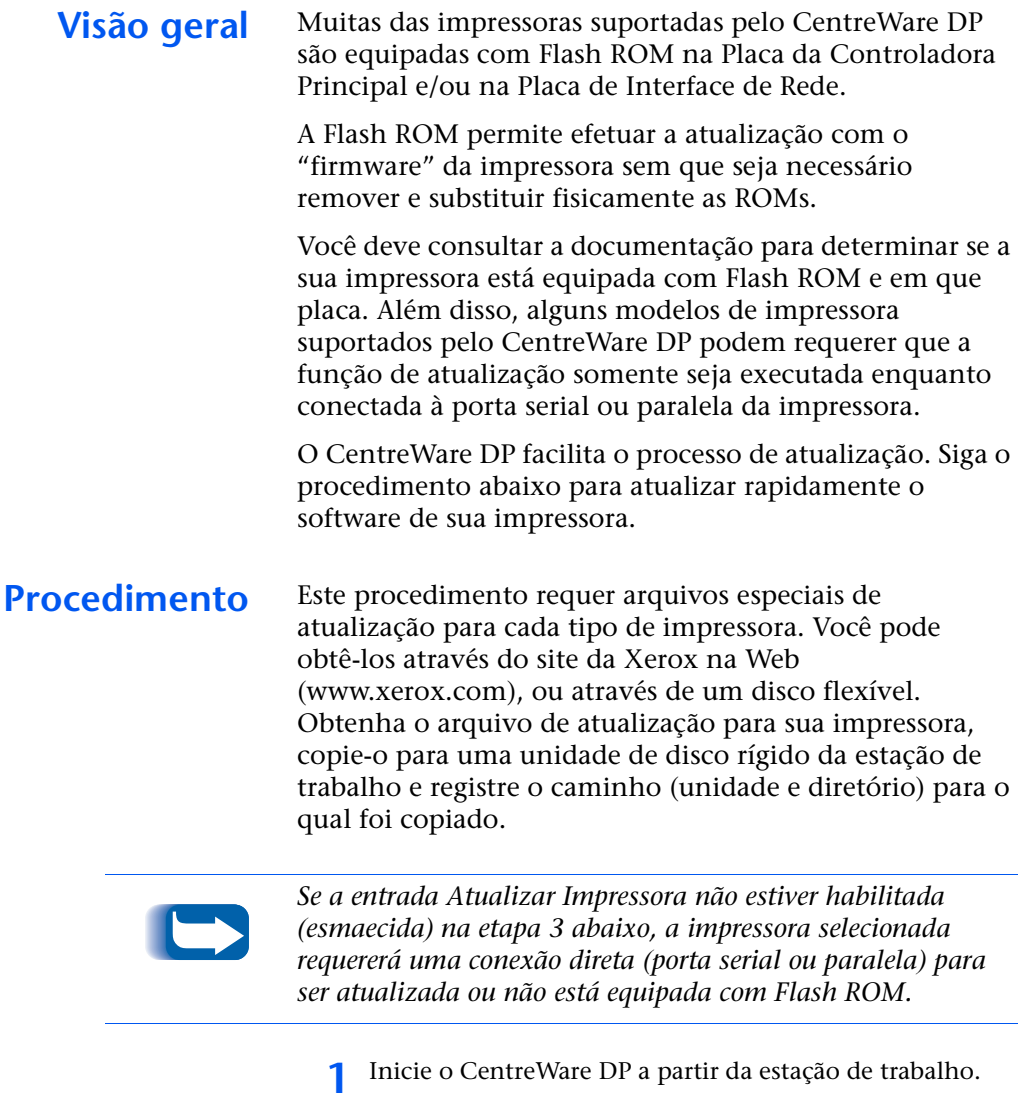

- **2** Selecione a impressora desejada ou Adaptador Externo para Ethernet (Servidor de Impressão Externa CentreDirect).
- **3** Selecione o menu **Recursos**.
- **4** Selecione **Atualizar Impressora** ou **Atualizar Interface com a Rede.**
- **5** O processo de atualização da impressora se iniciará e o caminho e o nome do arquivo de atualização será solicitado. Digite o caminho do arquivo de atualização e dê um clique em OK.
- **6** O CentreWare DP copiará o arquivo para a impressora. Uma vez que a atualização tenha se concluído, a impressora será reinicializada.
- **7** Repita este procedimento se você estiver atualizando o firmware da Controladora Principal e da Placa de Interface com a Rede.
- <span id="page-31-0"></span>**Atualização da porta paralela ou serial 1** Na Tela Principal do CentreWare DP, dê um clique no
	- menu **Recursos.**
	- **2** Neste menu, selecione **Configuração do Cliente.**
	- **3** No diálogo Configuração do Cliente, selecione o modelo desejado da impressora.
	- **4** Selecione a porta paralela ou serial da impressora que você deseja atualizar.
	- **5** Dê um clique em **OK**.
	- **6** Na Tela Principal, selecione a impressora paralela ou serial da lista **Impressoras**.
	- **7** Selecione o menu Recursos novamente, e a partir dele selecione **Atualizar Impressora**.
	- **8** O processo de Atualização da Impressora será iniciado e o caminho e o nome do arquivo de atualização serão solicitados. Digite o caminho do arquivo de atualização e dê um clique em OK.
	- **9** O CentreWare DP copiará este arquivo para a impressora. Assim que a atualização estiver concluída, a impressora será reinicializada.

# <span id="page-32-1"></span><span id="page-32-0"></span>**Localização de IP**

*Visão geral* Além de ser uma forma rápida de configurar e monitorar sua impressora em uma rede NetWare, o CentreWare DP tem a capacidade de monitorar impressoras em uma rede utilizando o protocolo TCP/IP. Esta função é muito importante em redes mistas ou Intranets, onde o TCP/IP pode ser usado em conjunto com outros protocolos.

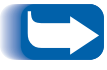

*A Localização de IP não está disponível em sistemas executando Windows 3.11.*

# <span id="page-32-2"></span>**Procedimento de iniciação**

- **1** Inicie o CentreWare DP em uma estação de trabalho.
- **2** Selecione o botão de rádio **IP** localizado abaixo da Lista de Impressoras.
- **3** O CentreWare DP varrerá a sub-rede local de sua rede procurando por impressoras com endereço TCP/IP.
- **4** Quando a varredura for concluída, todas as impressoras suportadas pelo CentreWare DP em sua sub-rede serão exibidas na lista de impressoras.
- **5** Para testar, selecione uma impressora. O CentreWare DP irá se comunicar com a impressora e atualizar o gráfico da janela de status para indicar que a impressora está sendo monitorada.
- **6** Selecione o menu **Diagnósticos**. Neste menu selecione **Manutenção da Impressora**.
- **7** Um novo diálogo será aberto, contendo informações sobre produtos de consumo (Toner, Revelador) para a impressora selecionada.
- **8 Todas as impressoras suportadas em sua sub-rede podem ser acessadas através deste procedimento. Para expandir a localização de impressoras a outras sub-redes ou para limitá-la à impressoras específicas,**  *consulte a seção Procedimento de configuração.*

# *Procedimento de configuração*

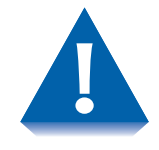

*Se a sua rede estiver diretamente conectada à Internet ou a uma WAN, tenha cuidado ao configurar o parâmetro Máscara da Sub-rede.*

- **1** Inicie o CentreWare DP em uma estação de trabalho.
- **2** Selecione o botão de rádio **IP** localizado abaixo da Lista de Impressoras.
- **3** O CentreWare DP varrerá a sub-rede local de sua rede procurando por impressoras com um endereço TCP/IP.
- **4** Quando a varredura estiver concluída, todas as impressoras suportadas pelo CentreWare DP em sua sub-rede serão exibidas na lista de impressoras.
- **5** Selecione o menu **Recursos**. Neste menu, selecione **Localização de IP.**
- **6** A Localização de TCP/IP fora de sua sub-rede pode ser habilitada quando você configurar estes parâmetros:
	- **Máscara de sub-rede** Um valor fixo que define a faixa de endereços TCP/IP a serem pesquisados.
	- **Endereços de sub-rede** Define a faixa de sub-redes a serem pesquisadas. Um endereço de sub-rede pode ser **qualquer endereço na sub-rede**.
- **7** Informações sobre uma ou mais impressoras específicas podem ser localizadas através do seguinte parâmetro:
	- **Endereços IP** Definem uma lista de endereços TCP/IP específicos a serem pesquisados.
- **8** Planeje sua estratégia de pesquisa com base na localização relativa de suas impressoras e faça as alterações apropriadas.
- **9** Pode ser necessário alterar estes parâmetros à medida que impressoras forem adicionadas ou movidas na rede.
- **10** Assim que estes parâmetros estejam configurados, você poderá escolher um dispositivo na **Lista de Impressoras** e verificar ou monitorar a configuração de hardware.

# <span id="page-35-1"></span>**Localização de IPX**

O CentreWare DP possui a capacidade de instalar e monitorar impressoras no modo IPX, que estejam em uma sub-rede separada onde o tráfego SAP esteja bloqueado. Utilize o procedimento a seguir para configurar a localização manual.

# <span id="page-35-0"></span>**Procedimento de configuração**

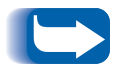

*Antes de começar, imprima uma Folha de Configuração e anote o Endereço de Hardware da Ethernet e o Número de Rede da NetWare.*

- **1** Inicie o CentreWare DP na estação de trabalho.
- **2** O CentreWare DP varrerá a sub-rede local de sua rede à procura de impressoras.
- **3** Quando a varredura estiver concluída, quaisquer impressoras suportadas pelo CentreWare DP em sua sub-rede serão exibidas na lista de impressoras.
- **4** Selecione o menu **Recursos**. A partir deste menu, selecione a entrada **Adicionar Impressora IPX**.

**5** Na caixa, digite o Número de Rede da NetWare seguido de um hífen e, então, o Endereço de Hardware da Ethernet para a sua impressora.

Por exemplo:

#### **0001AB6-00:00:AA:79:05:DC**

- **6** Dê um clique em **Adicionar**.
- **7** Dê um clique em **OK**.
- **8** Na janela principal do CentreWare DP, dê um clique em **Atualizar.** Agora, a sua impressora deve aparecer na lista.
- **9** Assim que estes parâmetros estiverem definidos, você poderá escolher um dispositivo da Lista de Impressoras. Então, você poderá monitorar ou verificar a configuração do hardware deste dispositivo.

#### **OBSERVAÇÃO IMPORTANTE**

A legislação brasileira proíbe a reprodução de livros e obras protegidas sem permissão do autor.

Os infratores estarão sujeitos às punições nos termos do Art. 184 do código penal que prevê pena de reclusão, além de multa e apreensão das reproduções fraudulentas.